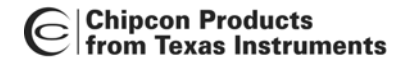

# **User Manual Rev. 1.2 CC2400DBK Demonstration Board Kit**

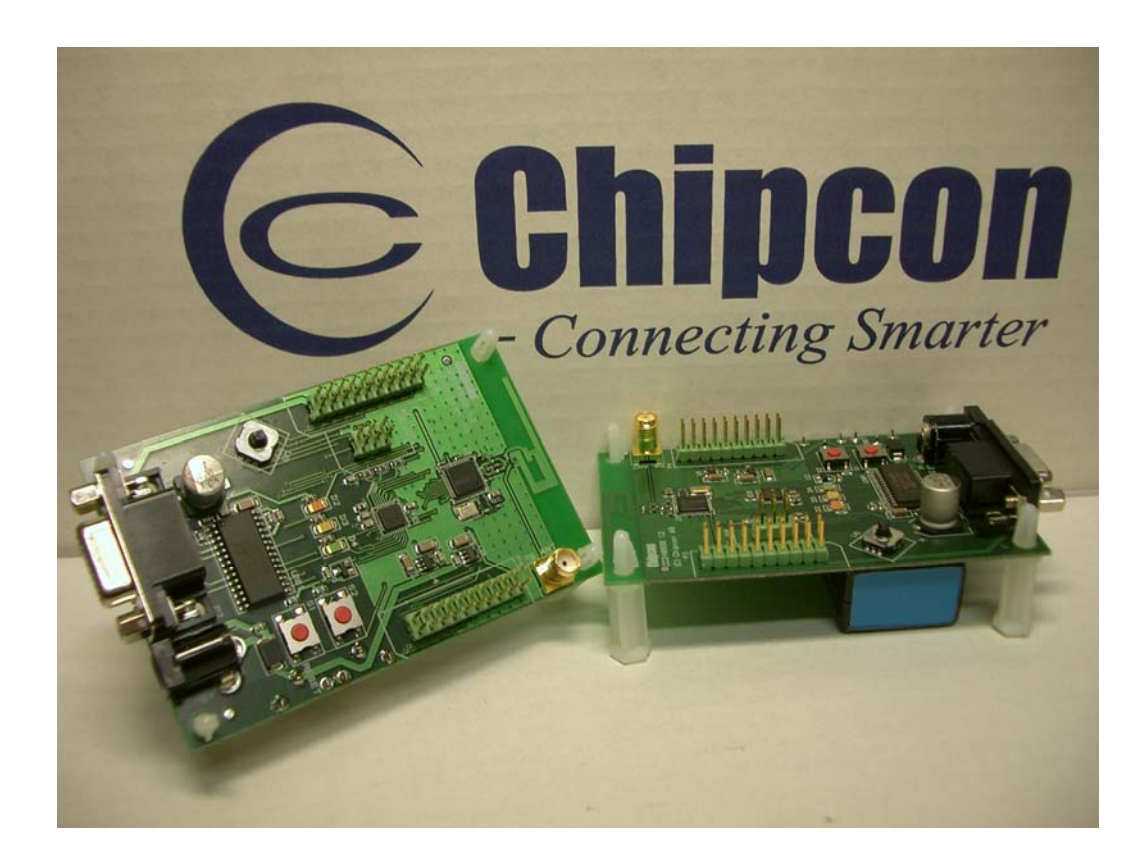

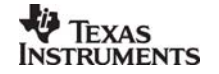

# **Table of contents**

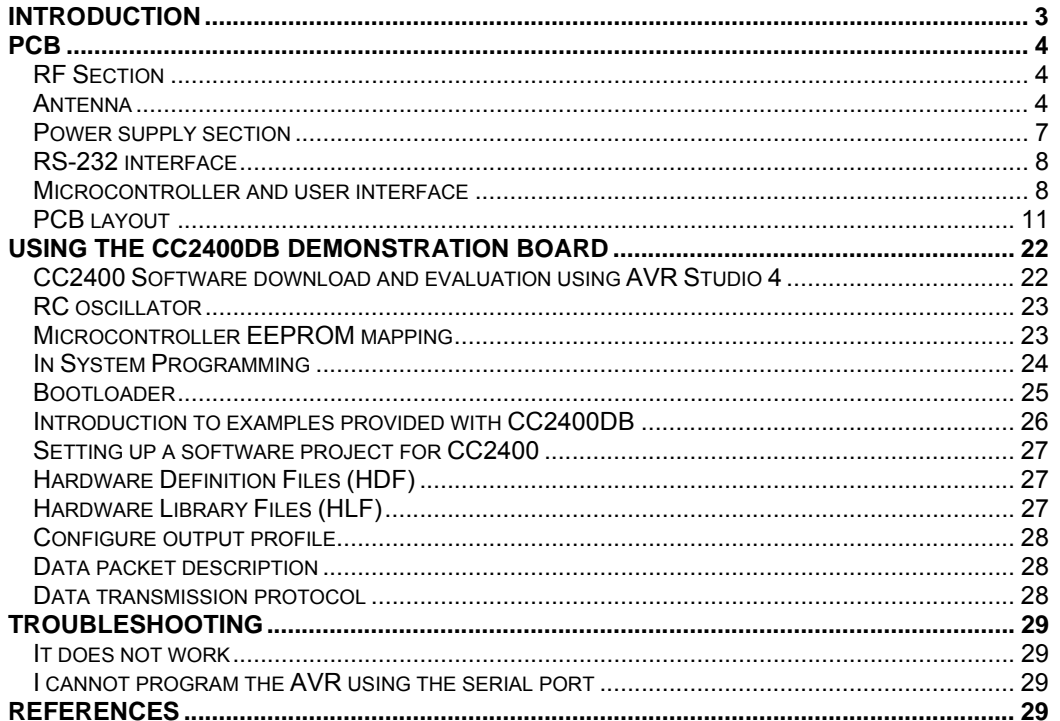

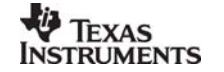

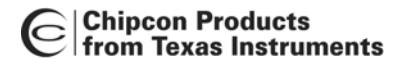

## **Introduction**

The CC2400 single-chip RF transceiver provides a highly integrated, flexible low-cost solution for applications using the world wide unlicensed 2.4 GHz frequency band. The CC2400DBK demonstration board kit is a complement to the development kit (DK) as the hardware is representative of an actual application, and it is well suited as a prototyping platform for application code.

The CC2400DBK Demonstration Board Kit includes two CC2400DB Demonstration Boards. These boards contain a CC2400 with necessary support components, an Atmel mega8 AVR microcontroller, a PCB antenna, as well as a joystick, buttons and LEDs that can be used to implement a visual user application interface. The demonstration board is also furnished with connectors where all of the internal signals on the PCB are available.

This User Manual describes how to use the CC2400DBK Demonstration Board Kit. Atmel's AVR Studio and associated software is used to program and debug software. Please see the reference section of this document for links to Atmel's documentation on how to use their tools.

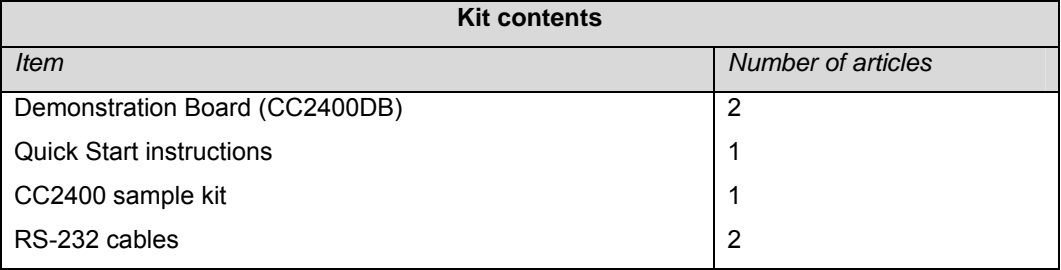

Your CC2400DBK Demonstration Board Kit should contain the following items:

#### **Important:**

*Contact your local telecommunication authorities before transmitting an RF signal to ensure that there are no local restrictions on the use of the 2400 –2483.5 MHz ISM band. The CC2400 operates in the 2.4 GHz frequency band. Although this frequency band is usually described as "world-wide", some countries do not allow unlicensed operation in this band.* 

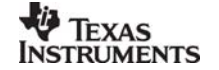

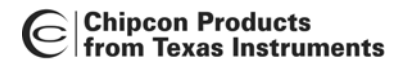

# **PCB**

Figure 1 depicts an overview of the CC2400DB with description of the various components embedded on the PCB.

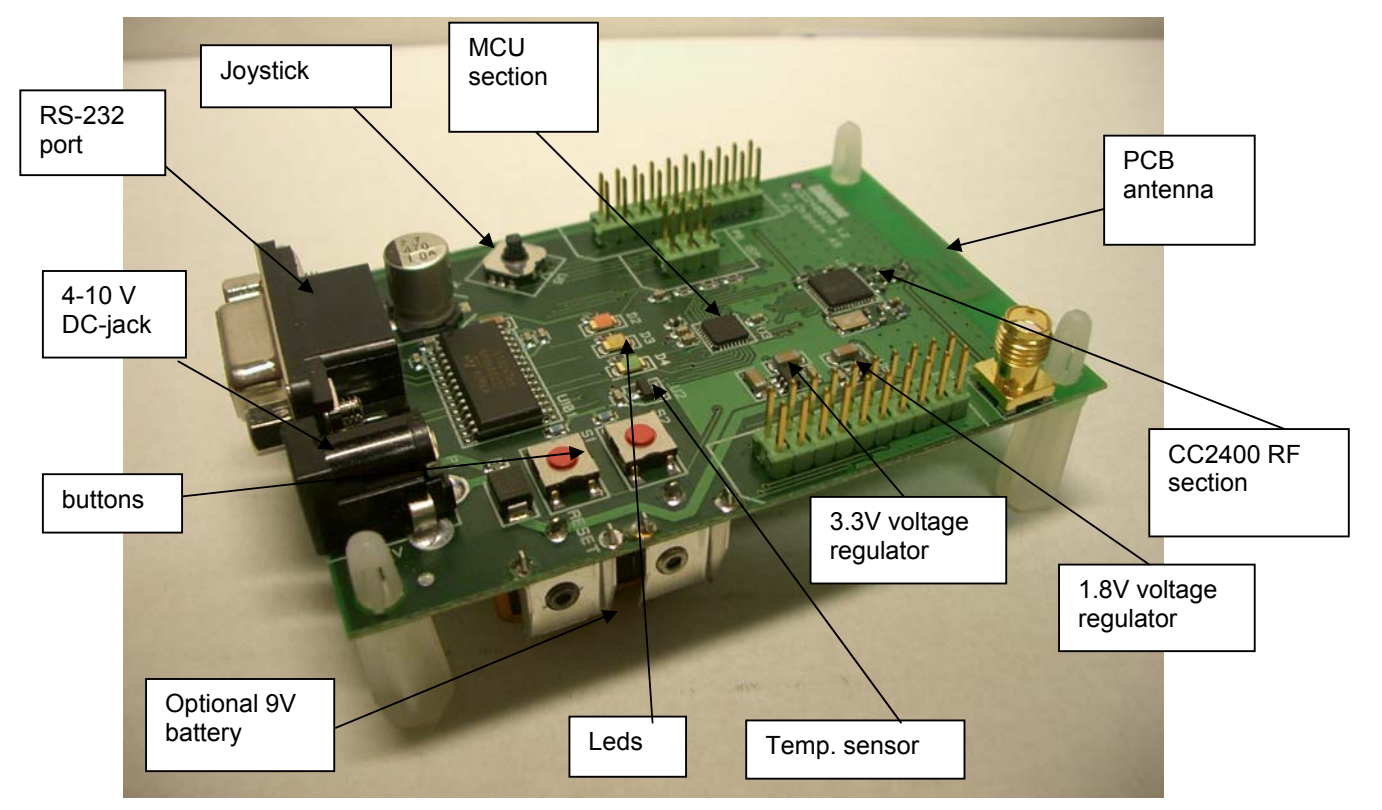

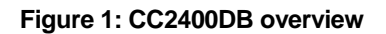

#### **RF Section**

The CC2400DB RF section includes all the necessary components for correct operation. The CC2400 is connected to a 16 MHz crystal. A small 2.4 GHz PCB antenna is also included. RF test and measurement equipment can be mounted the PCB by the use of an SMA connector, by swapping capacitor placement of C63 and C62. See schematics for details. The RF layout is identical to the CC2400EM, which is part of the CC2400DK Development Kit.

#### **Important:**

*The CC2400DB demonstration board output power must be reduced for a 100% transmission duty cycle to be compliant with the FCC 15 2nd harmonics regulation requirement. At the moment the design is 1 dB above the limit.* 

#### **Antenna**

The PCB antenna is a so-called Inverted-F type. The Inverted-F antenna is a wire monopole where the top section is folded down to be parallel with the ground plane. By folding the antenna down you will reduce the height and maintain a resonant wire length. A capacitance will be introduced to the input impedance of the antenna due to the parallel section. However, as a rule of thumb design guide, the length + height (L+H) will be approximately equal to a

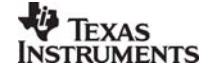

#### **Chipcon Products<br>from Texas Instruments** (C

quarter wavelength  $(\lambda/4)$ . A reduction of the antenna height  $(H)$  will in general decrease the antenna bandwidth. Please see figure 3 for the antenna dimensions.

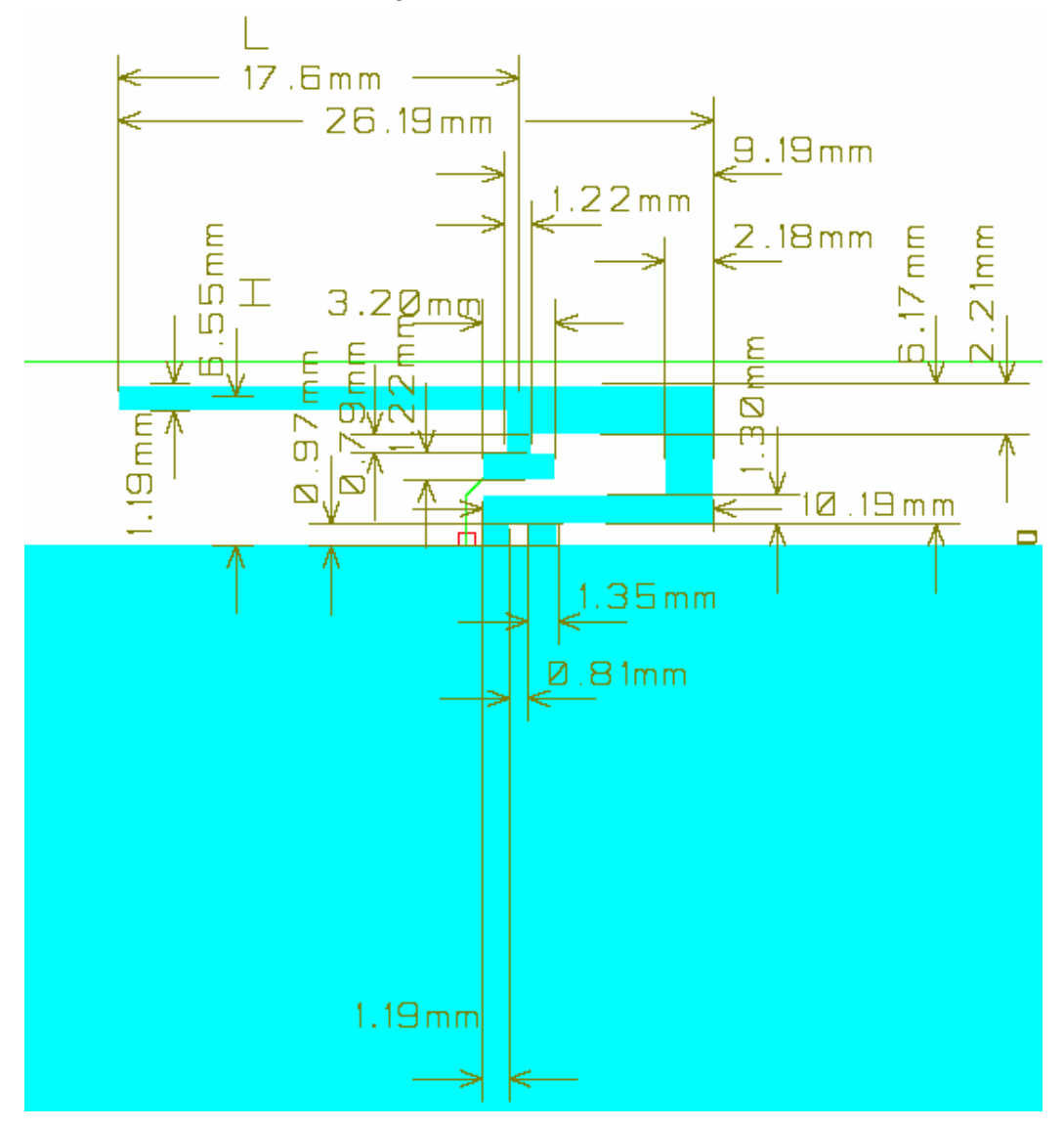

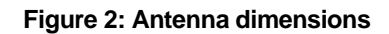

The height of the antenna is defined as the distance from the ground plane to the parallel section, and the length is from the end of the antenna parallel section to the feed point.

Length: L =  $(26.19 \text{ mm} - 9.19 \text{ mm} + 1.22 \text{ mm} \times \frac{1}{2}) = 17.61 \text{ mm}$ 

Height: H =  $(6.17 \text{ mm} + 0.97 \text{ mm} - 1.19 \text{ mm} \times \frac{1}{2}) = 6.55 \text{ mm}$ 

Quarter wavelength: λ/4 = (L + H) = 17.61 mm + 6.55 mm = 24.16 mm

The physical size of the antenna is decreased somewhat compared to the theoretical length,  $(\lambda = c/4^*f = 3x10^8 / 4x2.45x10^9) = 30.61$  mm

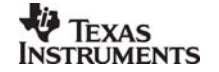

#### **Chipcon Products** from Texas Instruments

The radiated pattern for the PCB antenna was measured with the horizontal polarization direction for the CC2400DB by measuring with vertical and horizontal mounting of the demonstration board.

#### **Important:**

*In practical range testing outdoors with line-of-sight (LOS) and use of the rfBlinkLed*  application example, the following range has been verified at Chipcon Norway with optimal *SmartRF Studio settings for the respective data rates:* 

- *1. Data rate settings 1 Mbps, range measured: 140 meters*
- *2. Data rate settings 250 kbps, range measured: 240 meters*

*Please note that these range tests were performed at 0*° *C with a simple packet protocol, no link margin, no robust protocol, close to the sensitivity limit of CC2400, and no retransmission.* 

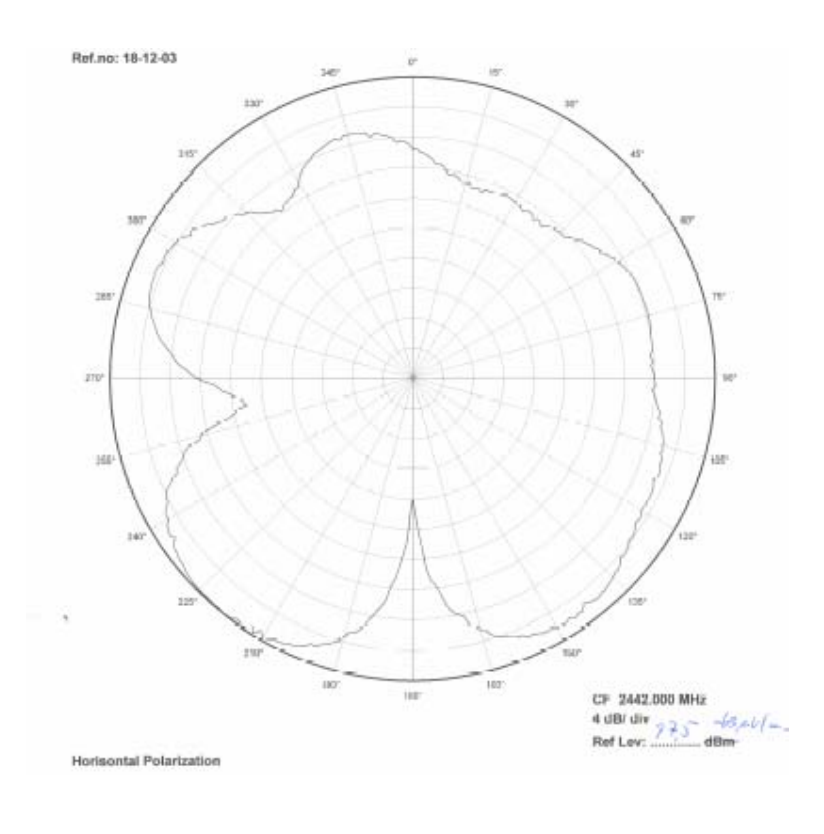

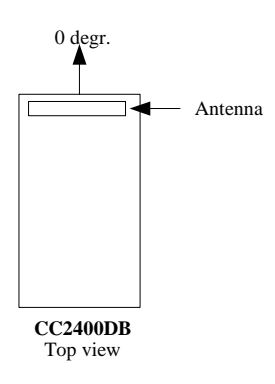

**Figure 3: Radiated pattern horizontal mounting** 

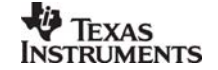

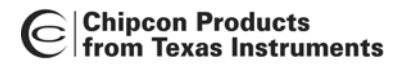

Figure 3 depicts the antenna pattern while the CC2400DB is mounted horizontally with the antennas parallel section aligned to the 0 degree direction.

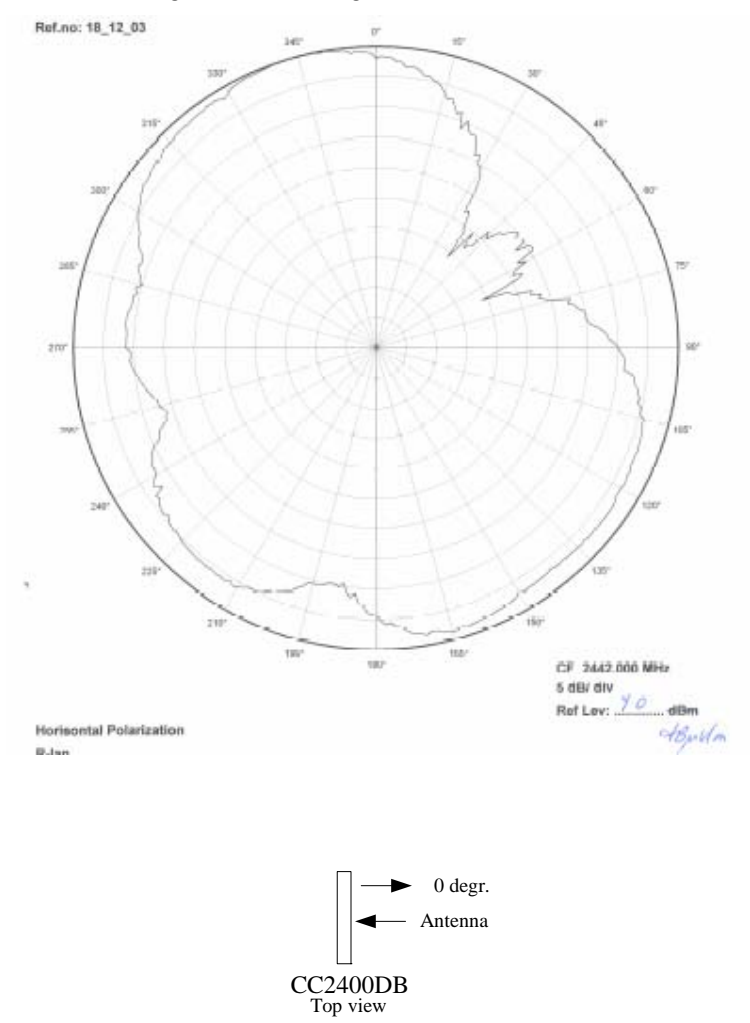

#### **Figure 4: Radiated antenna pattern vertical mounting**

Figure 4 depicts the antenna pattern while the CC2400DB is mounted vertically with the antennas parallel section aligned to the 0 degree direction.

#### **Power supply section**

The power supply section contains two voltage regulators: a 3.3 V regulator for use by the microcontroller and the I/O pins of the CC2400, and a 1.8 V regulator for powering the CC2400 core.

A diode prevents permanent damage if wrong polarity is applied to the board. There are two power connectors; a 2.5mm DC jack-type connector allows you to connect an unregulated battery eliminator easily (the positive supply is on the center pin), and a connector for a 9V battery on the bottoms side of the PCB. It is also possible to use 3 or 4 AA or AAA alkaline cells to power the CC2400DB if a suitable battery pack is used.

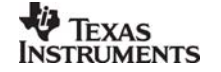

#### **Chipcon Products** from Texas Instruments

#### **RS-232 interface**

A serial port is included on the CC2400DB. This port is used when software is programmed into the AVR MCU using the boot loader, and is also used by several of the example programs. The port includes support for RTS/CTS-type hardware flow control (handshaking).

#### **Important:**

*It is important to be aware that maximum data rate for the Atmega8 RS-232 interface on CC2400DB is 38.4 Kbps due to the use of the internal RC oscillator. Please see the Atmega8 datasheet for a baud rate error overview with the respect to a selected oscillator frequency.* 

#### **Microcontroller and user interface**

The microcontroller used is an AVR Atmega8L from Atmel. This controller has 8 KB of Flash program memory, 1 KB of SRAM data memory and 512 bytes of non-volatile EEPROM data memory. The controller runs on its internal oscillator, and is interfaced to the CC2400 via its built-in SPI interface as well as some general I/O pins.

The MCU is also connected to three LEDs, a joystick and an extra button for user interface purposes. The different examples use these peripherals differently. An analog temperature sensor is also included.

An ISP connector is provided for programming the AVR without using the serial port. In this case an Atmel AVR programmer should be connected to this connector.

All of the I/O pins are connected to footprints for 2 x 10 pin-row connectors. These connectors are compatible with Agilent logic analyzer probes, and can be used either for testing or for prototyping. For instance, it is possible to add a daughter board with additional circuitry using these connectors.

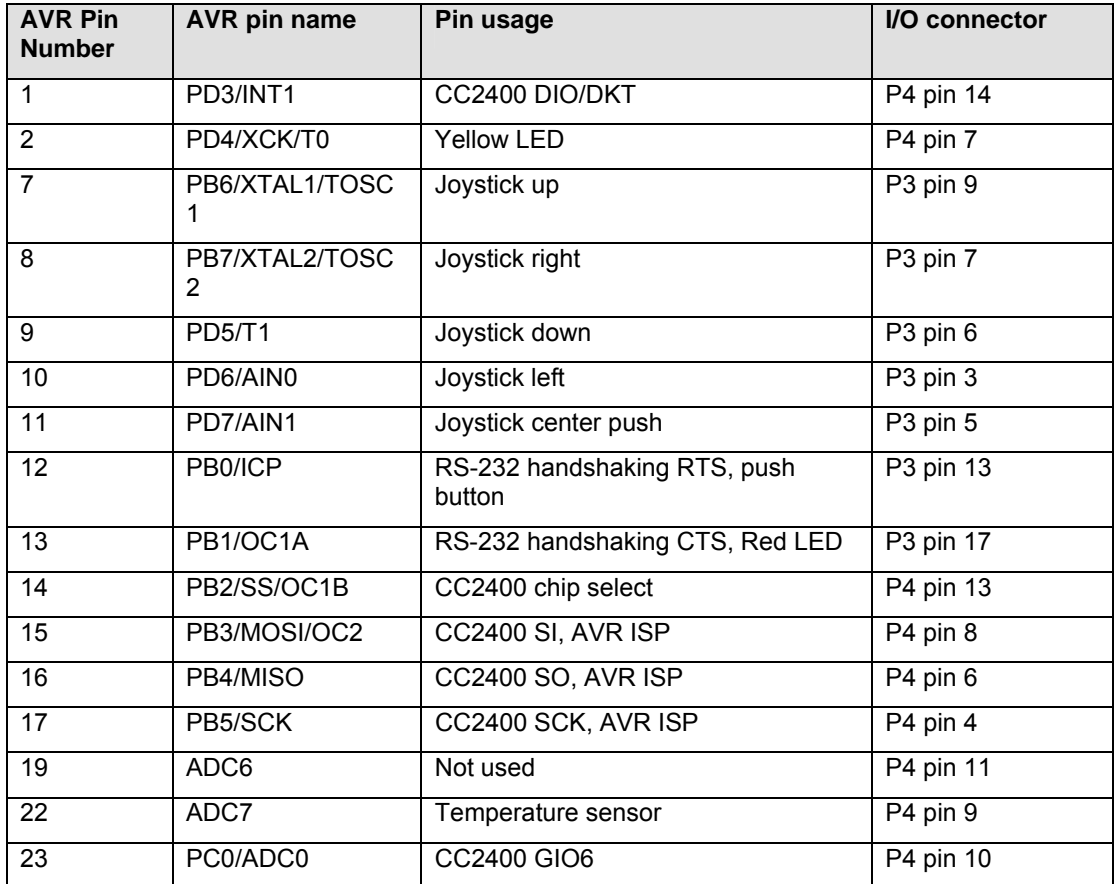

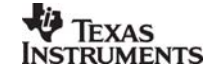

# C Chipcon Products<br>
C from Texas Instruments

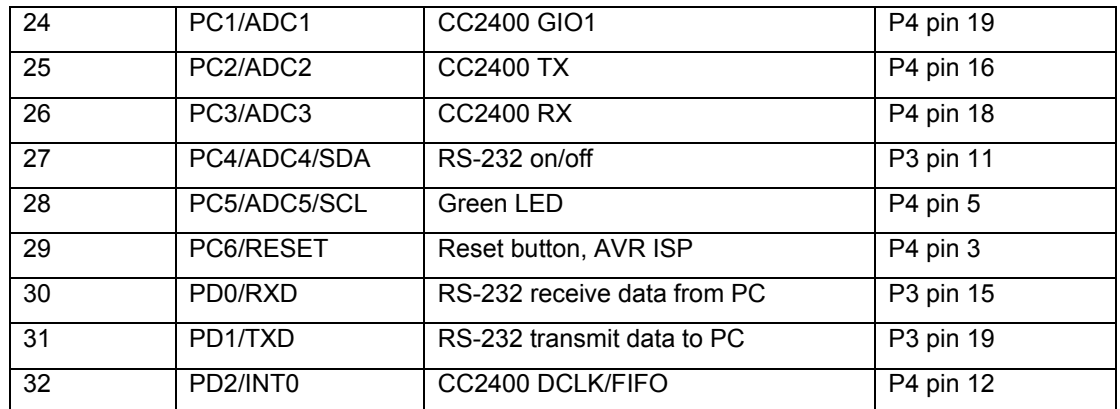

**Table 1: AVR I/O pins** 

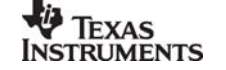

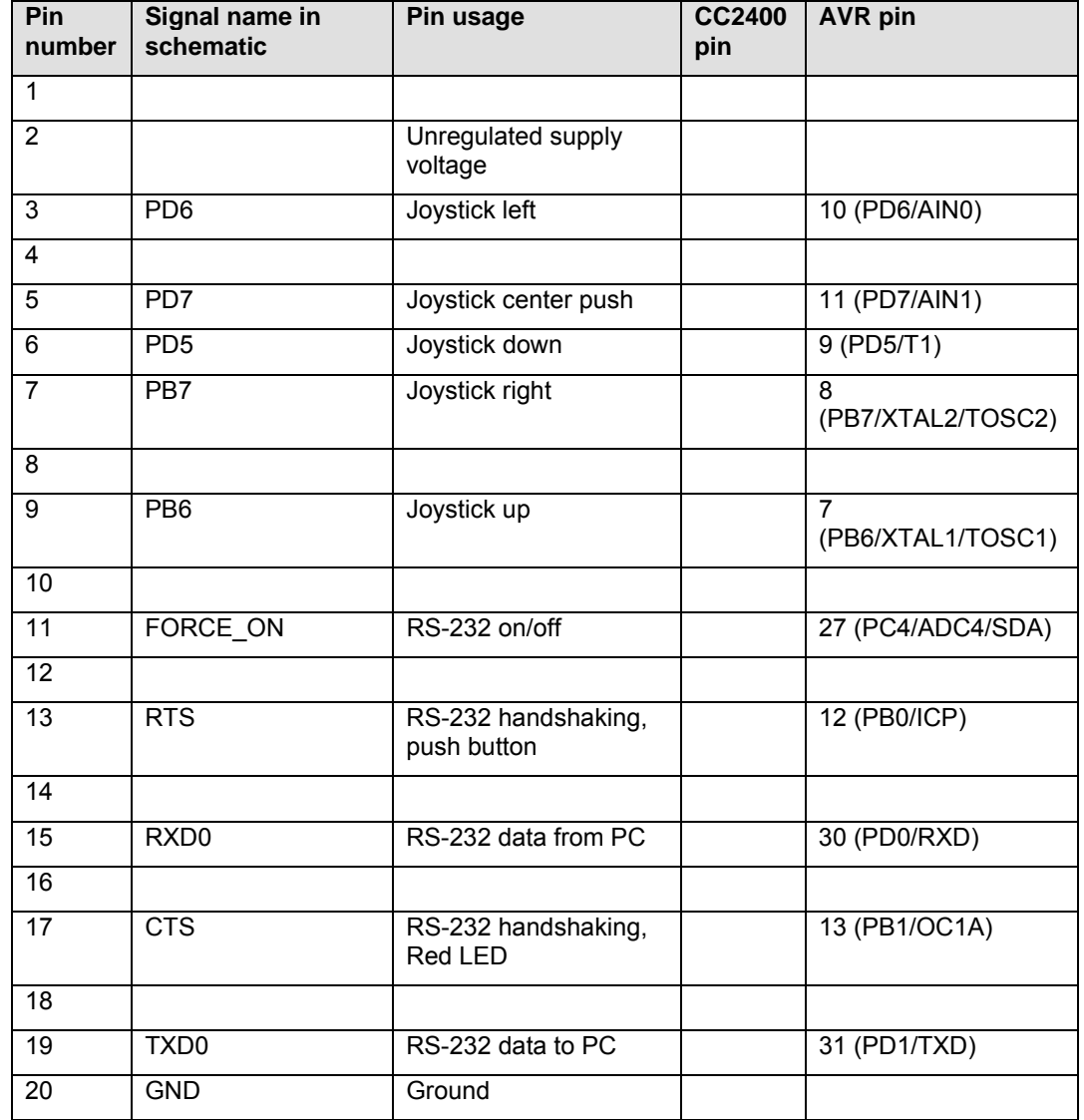

**Table 2: P3 pinout** 

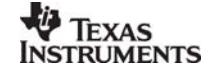

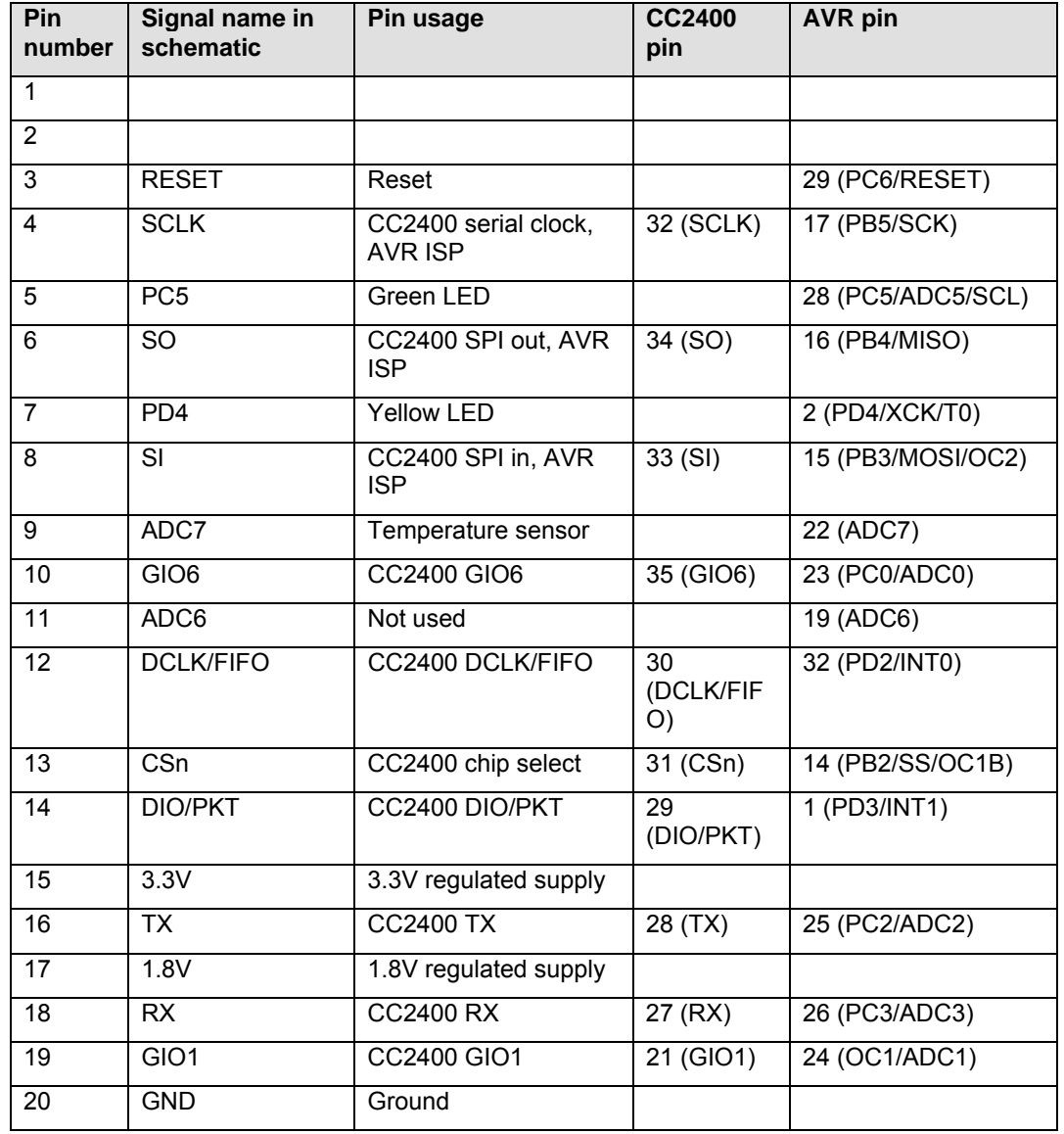

#### **Table 3: P4 pinout**

#### **PCB layout**

RF circuits operating at high frequencies are normally sensitive to the physical layout of the PCB. Chipcon has carefully optimized the layout of the CC2400DB Demonstration Board and we therefore recommend that our customer copy, at least the RF parts and the decoupling around the CC2400 when making their own PCB designs.

The PCB is of a 4-layer type in order to provide a well-defined ground plane as well as adequate routing space. The laminate used is standard FR-4 board material. The PCB is 1.0mm thick, with layer 1 on the topside, layers 2 and 3 are internal layers and layer 4 is on the bottom side. Layers 1 and 4 are used for routing, while layer 2 is a ground plane and layer 3 is used for power routing. All areas in the RF section that are not utilized for routing are filled with copper connected to ground to provide RF shielding. The ground planes on all layers are stitched together with closely spaced vias.

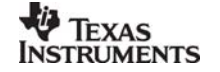

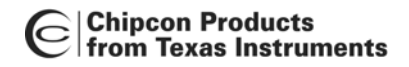

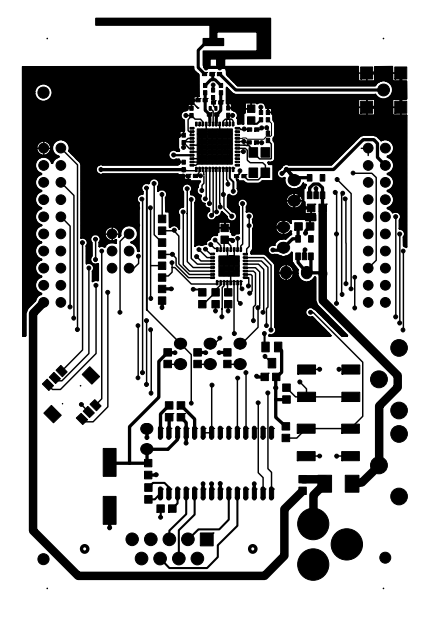

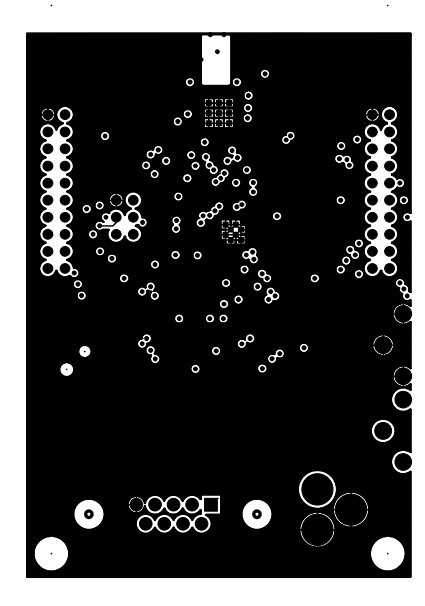

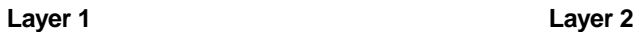

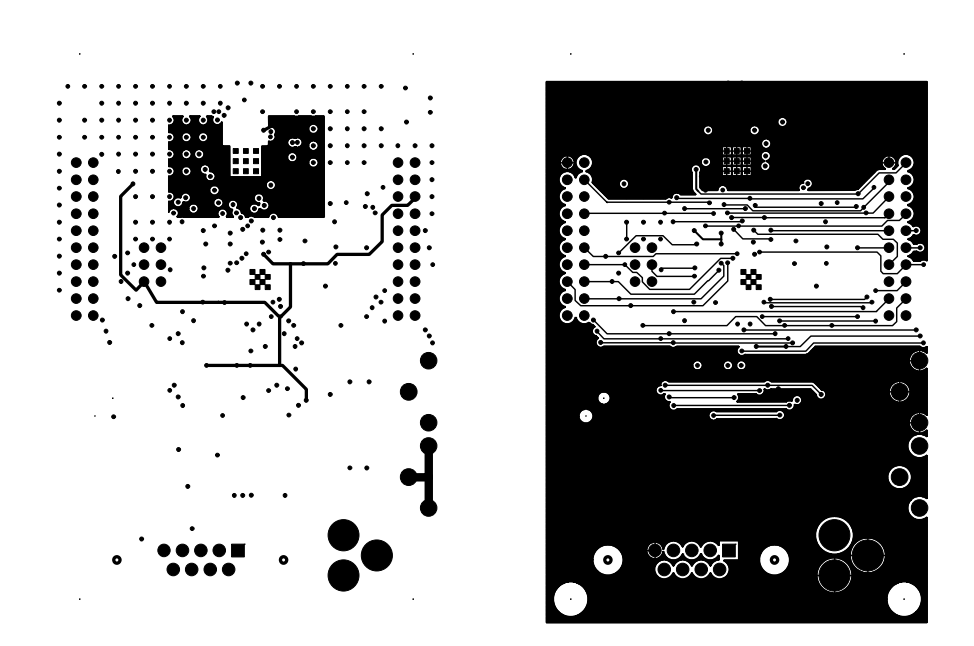

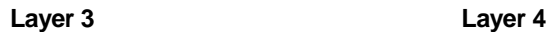

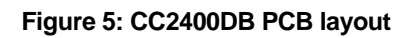

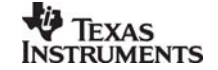

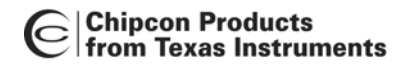

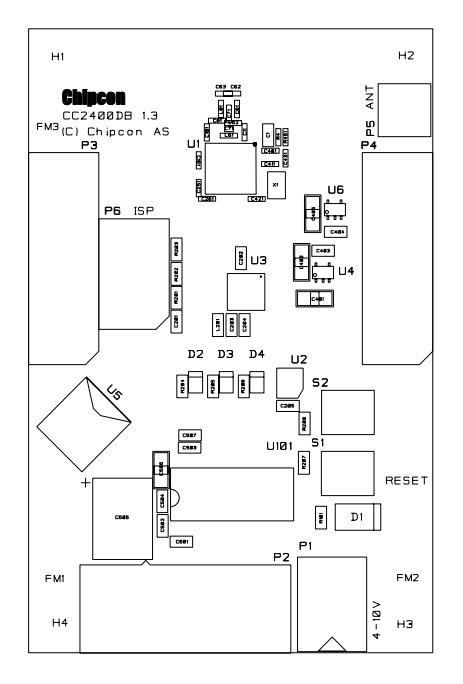

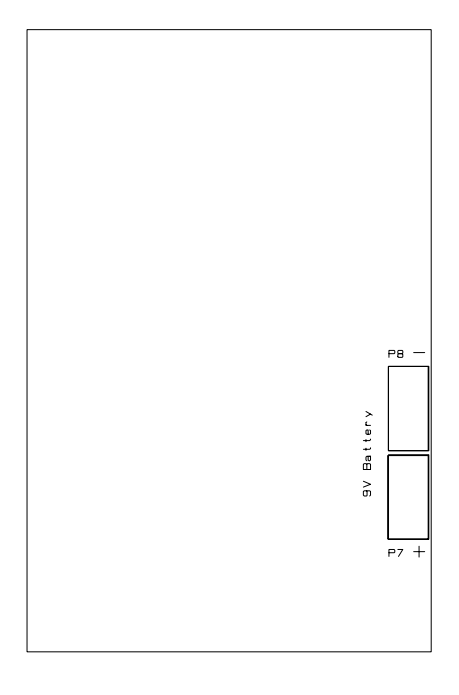

**Top Assembly**  Bottom Assembly

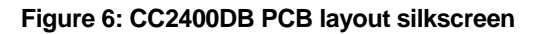

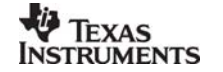

C Chipcon Products<br>
C from Texas Instruments

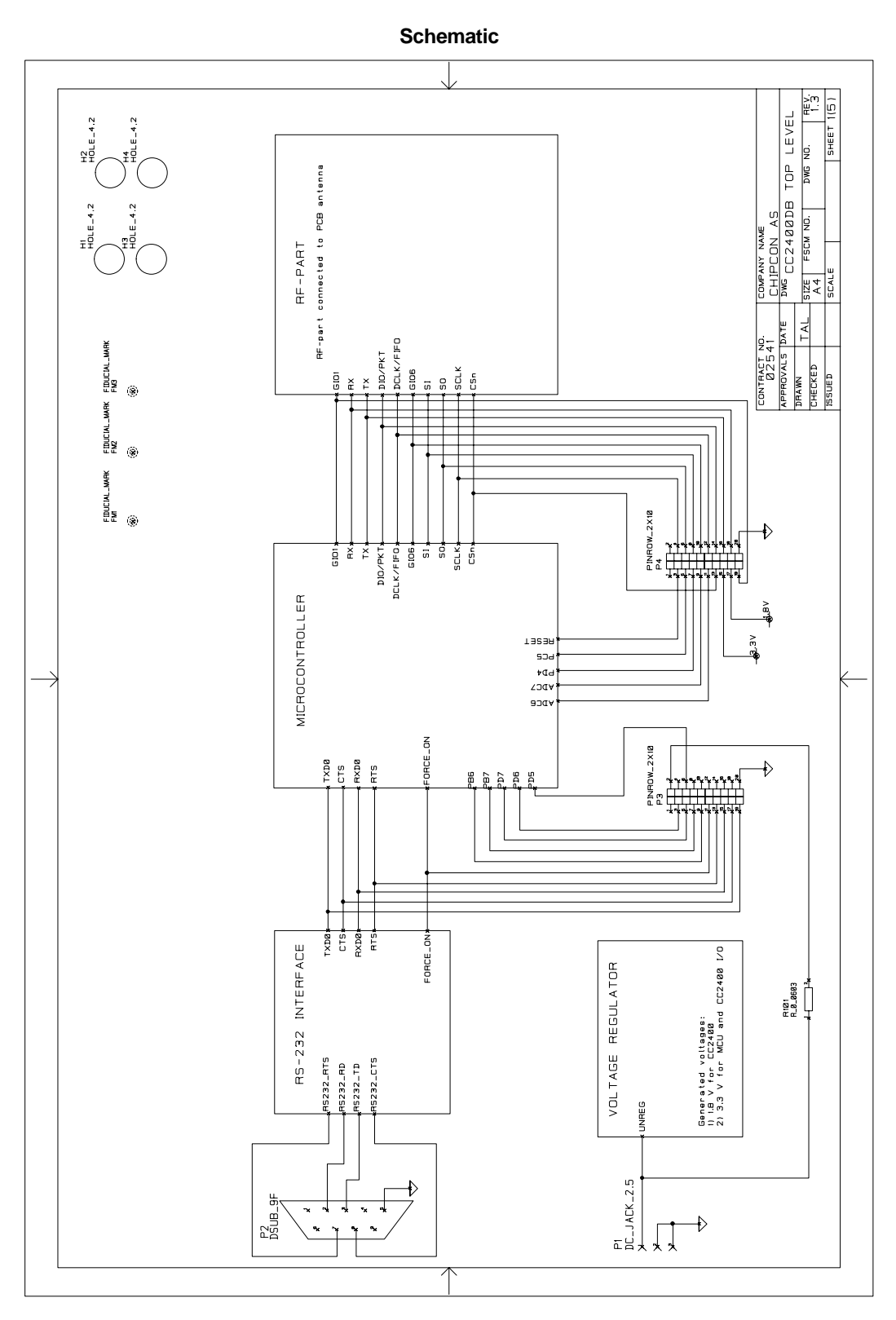

**Figure 7: CC2400DB schematic page 1** 

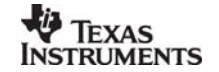

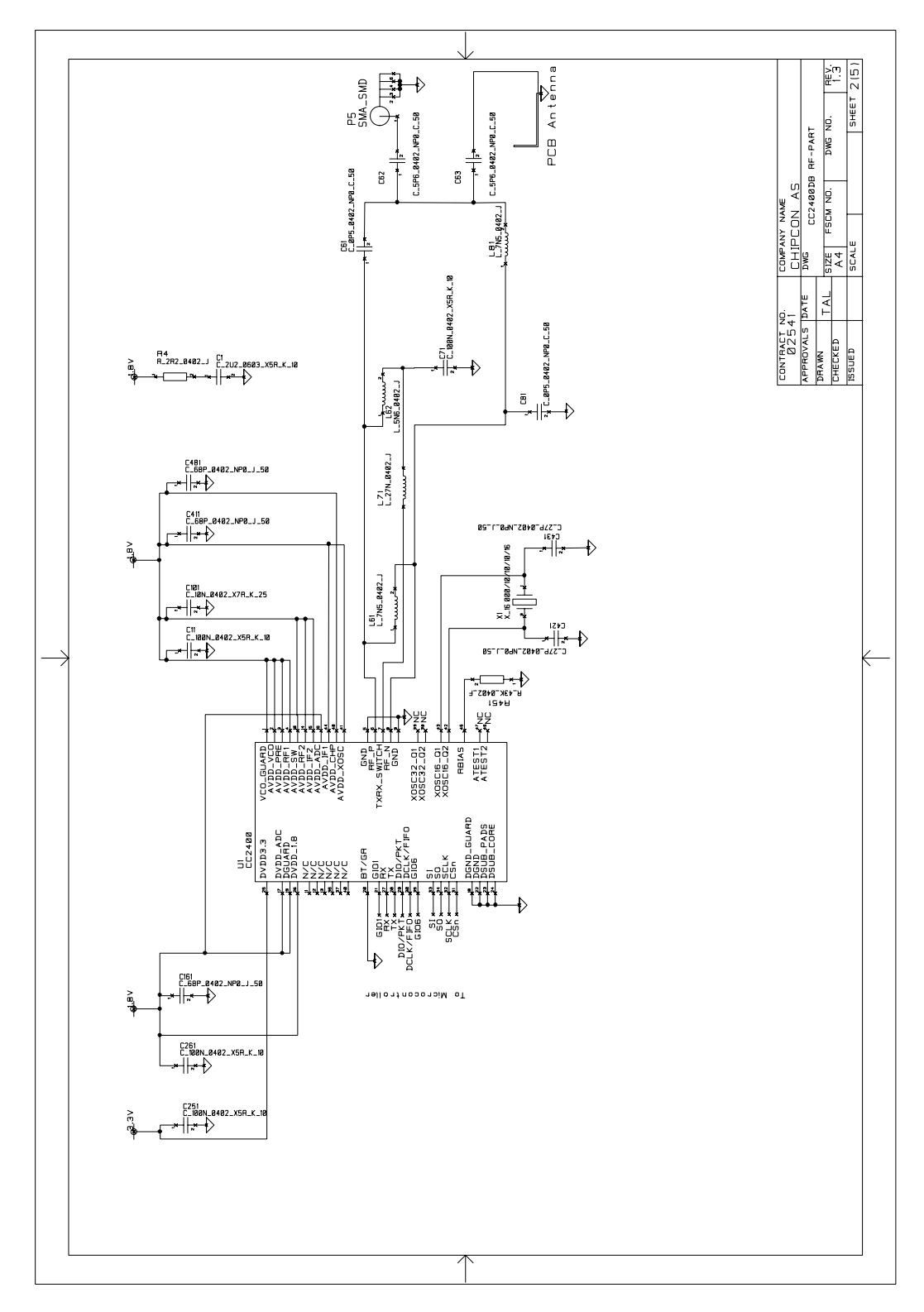

**Figure 8: CC2400DB schematic page 2**

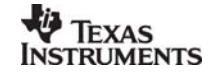

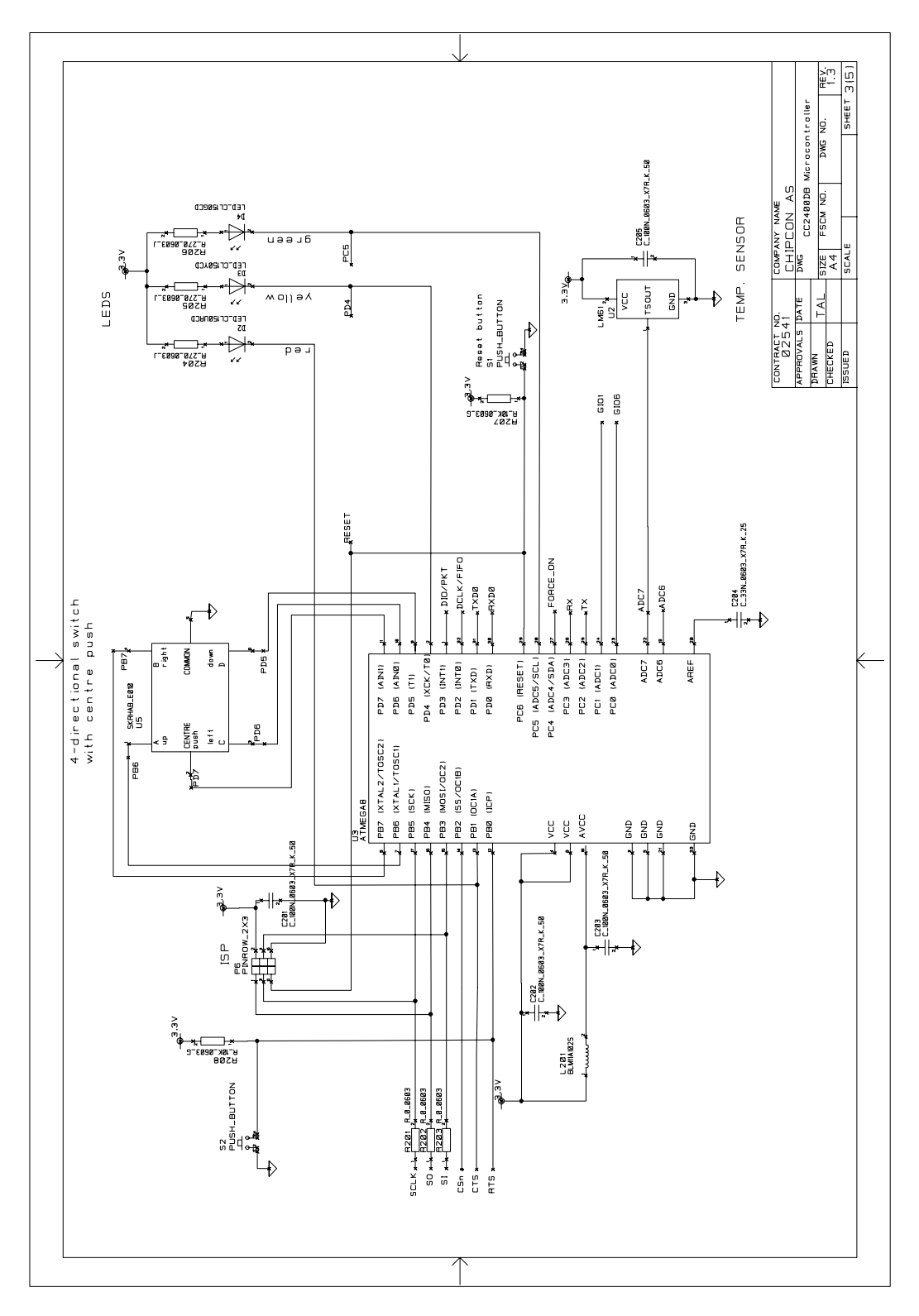

**Figure 9: CC2400DB schematic page 3** 

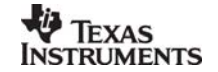

C Chipcon Products<br>
C from Texas Instruments

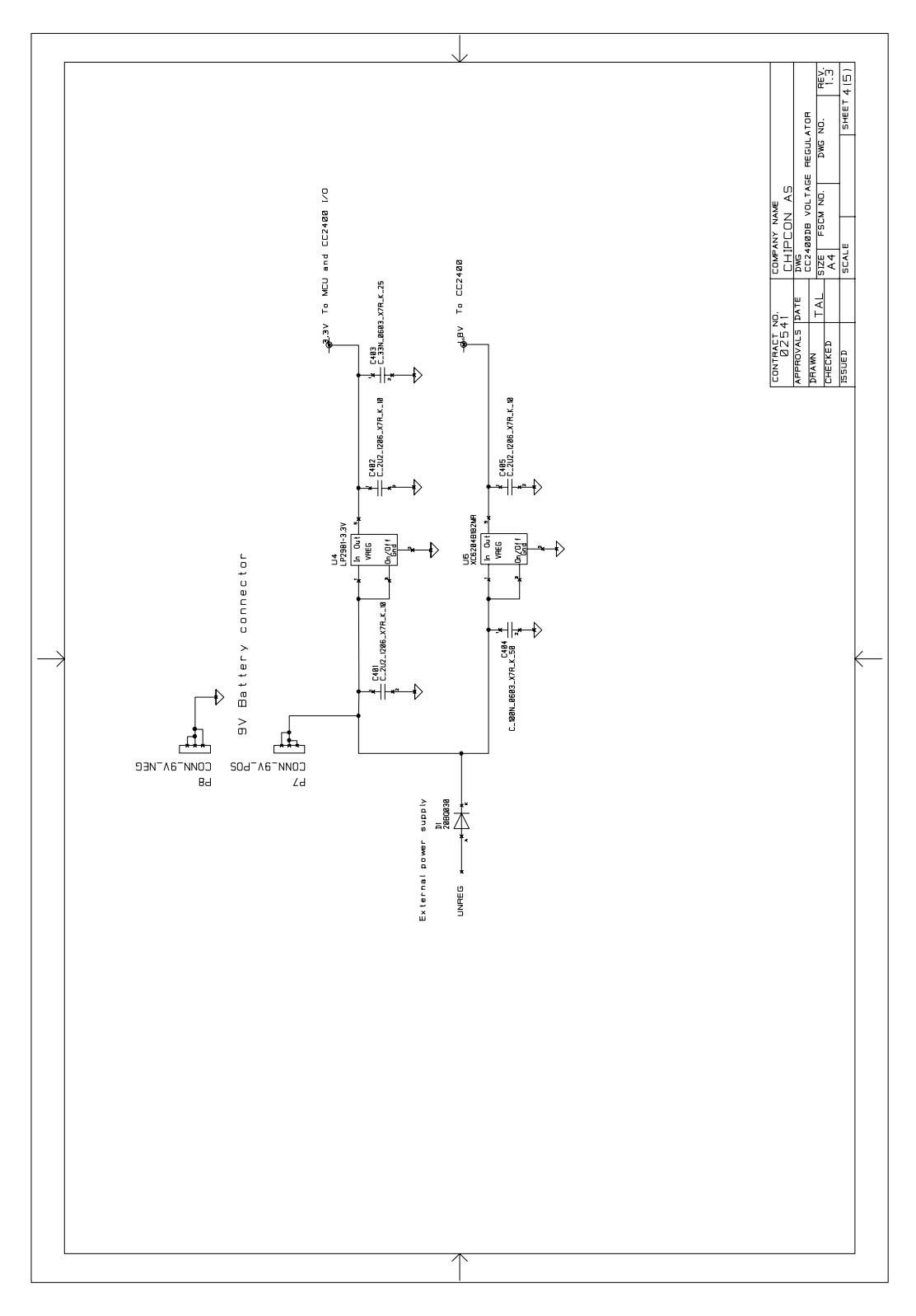

**Figure 10: CC2400DB schematic page 4**

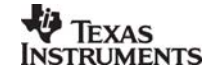

C Chipcon Products<br>
C from Texas Instruments

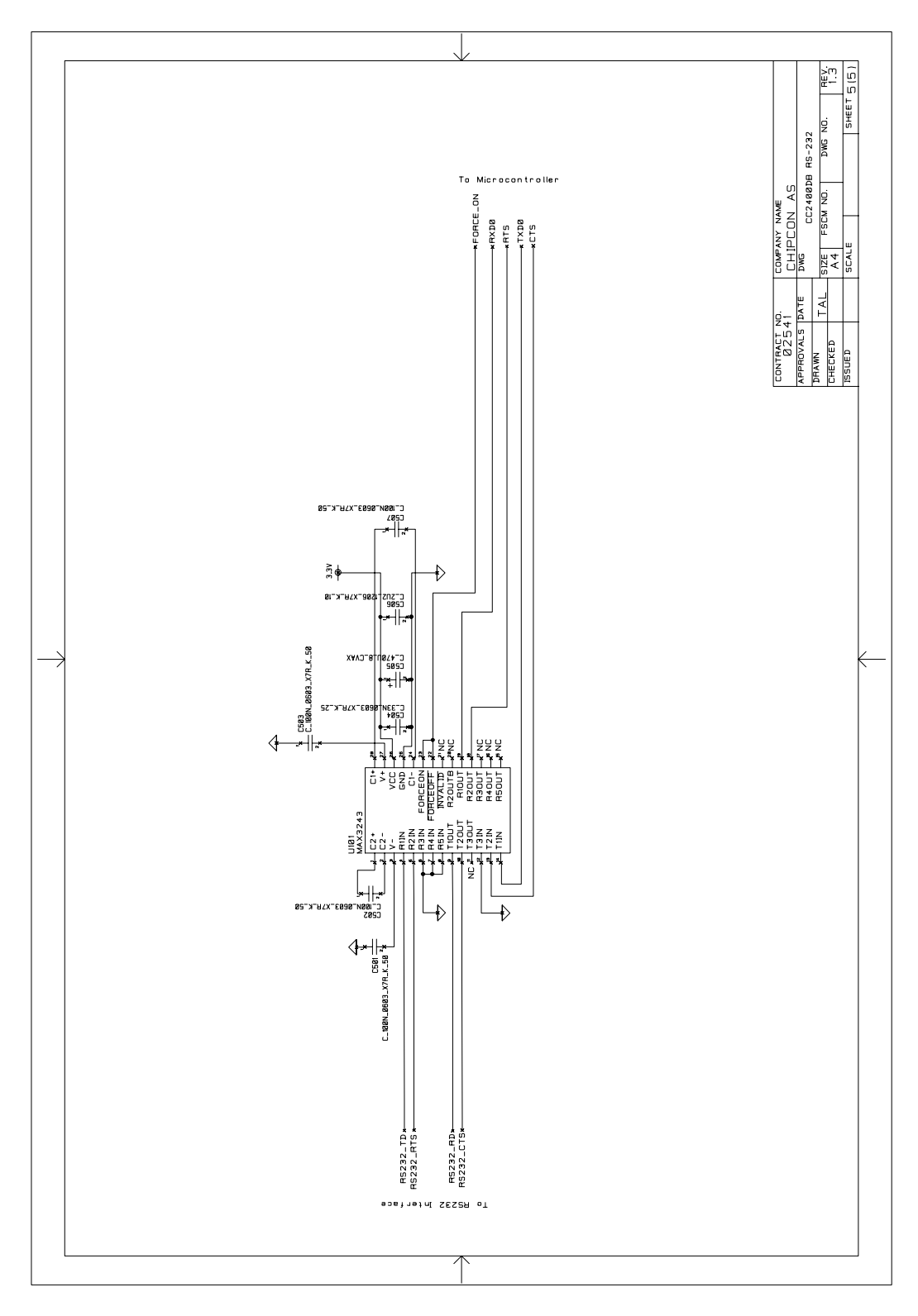

**Figure 11: CC2400DB schematic page 5**

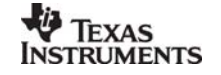

## **Bill of materials**

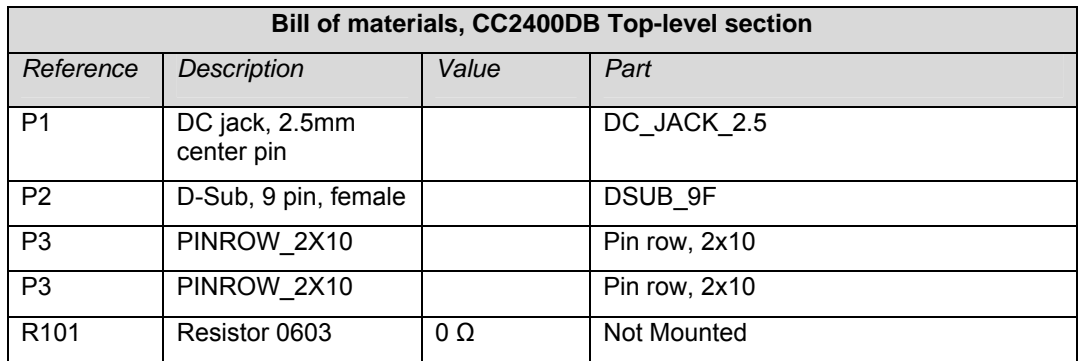

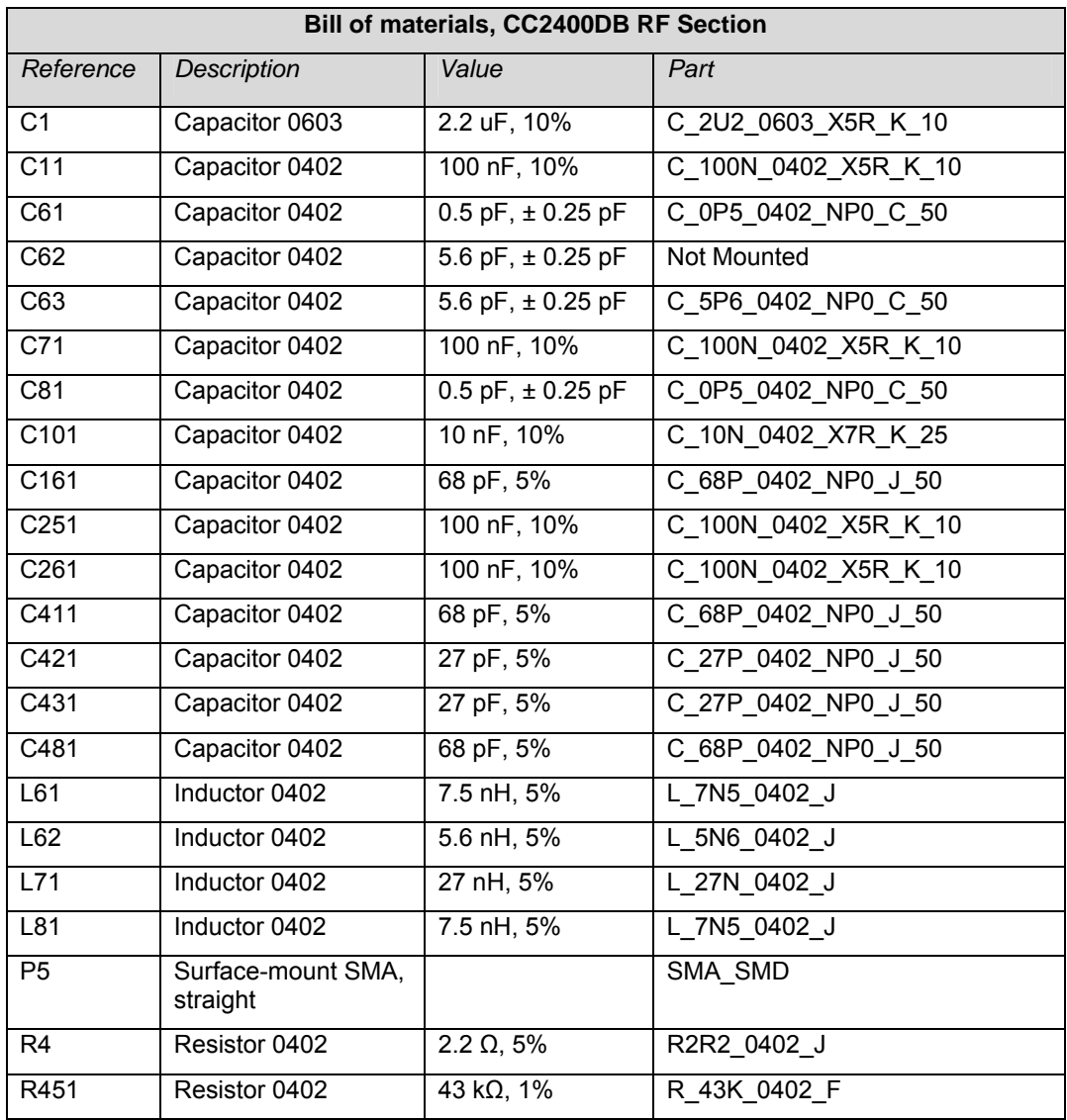

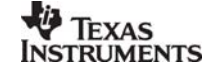

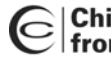

# **Chipcon Products<br>from Texas Instruments**

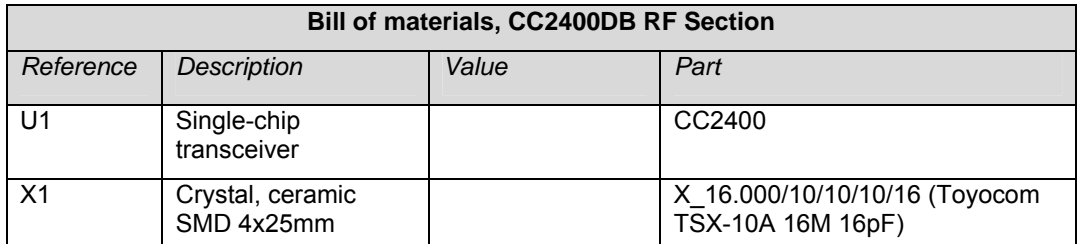

*Note:* The crystal X1 mounted on the EM board is a 16.000 MHz crystal, with ±10 ppm initial tolerance, ± 10 ppm drift over temperature and a temperature range of –10˚ C to +60˚ C. The crystal is designed for 16 pF load capacitance. In an actual application, the tolerance, drift and temperature range of the crystal must be considered with application requirements in mind. Please consult the data sheet and SmartRF<sup>®</sup> Studio for more information. It is possible to choose a larger crystal package to save cost. The crystal should have an ESR of 60  $\Omega$  or less.

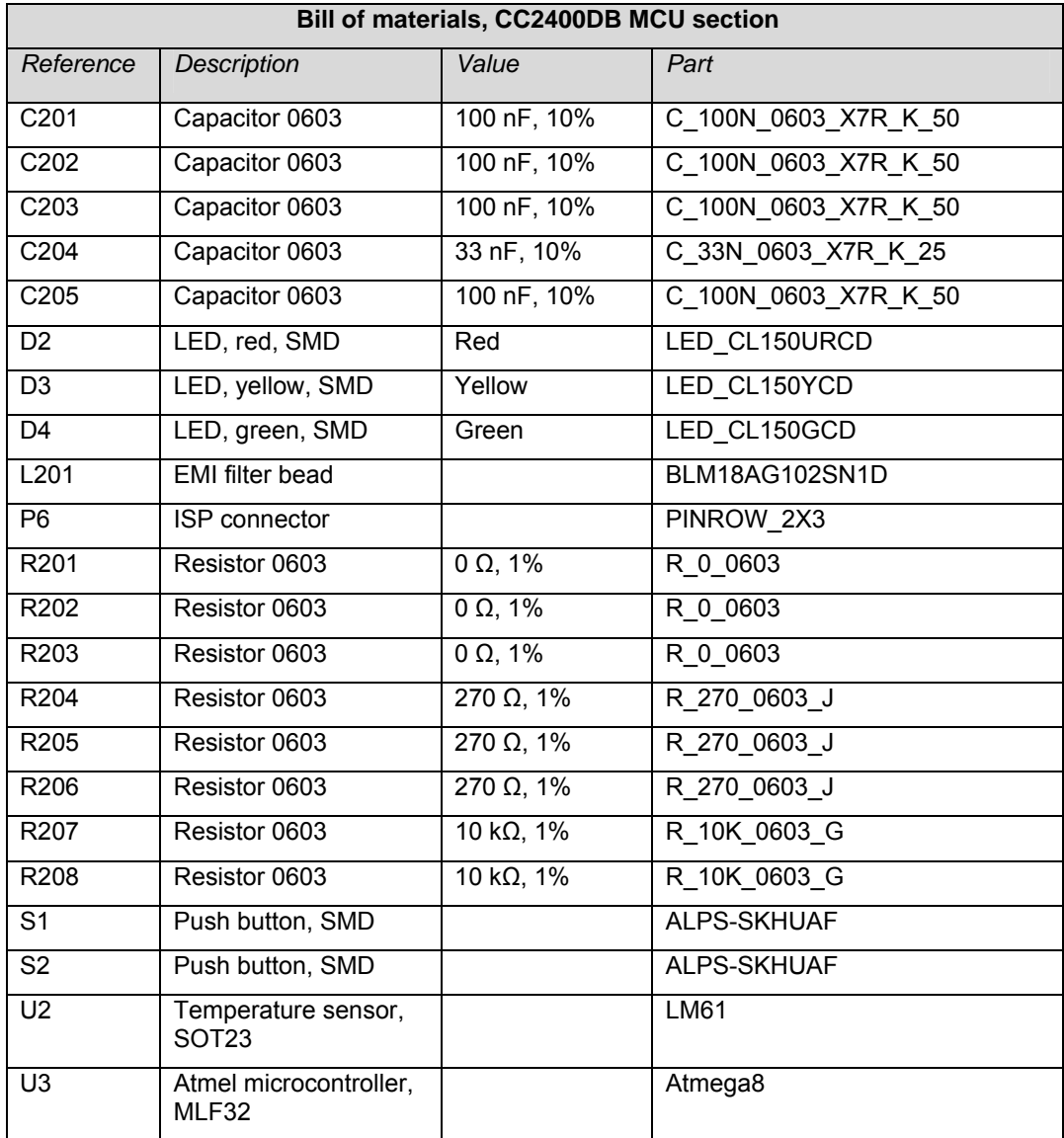

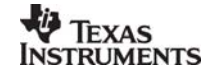

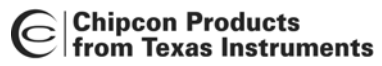

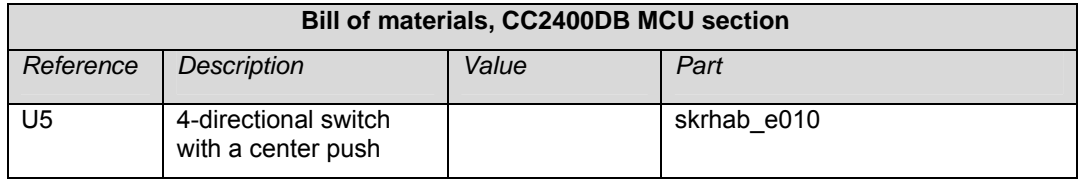

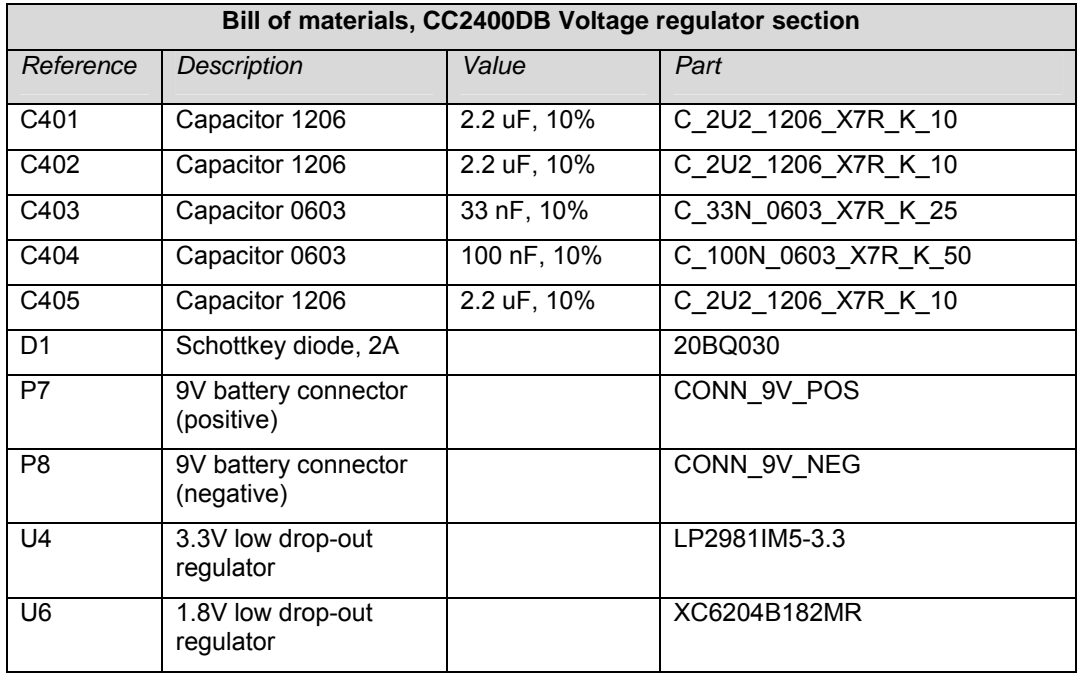

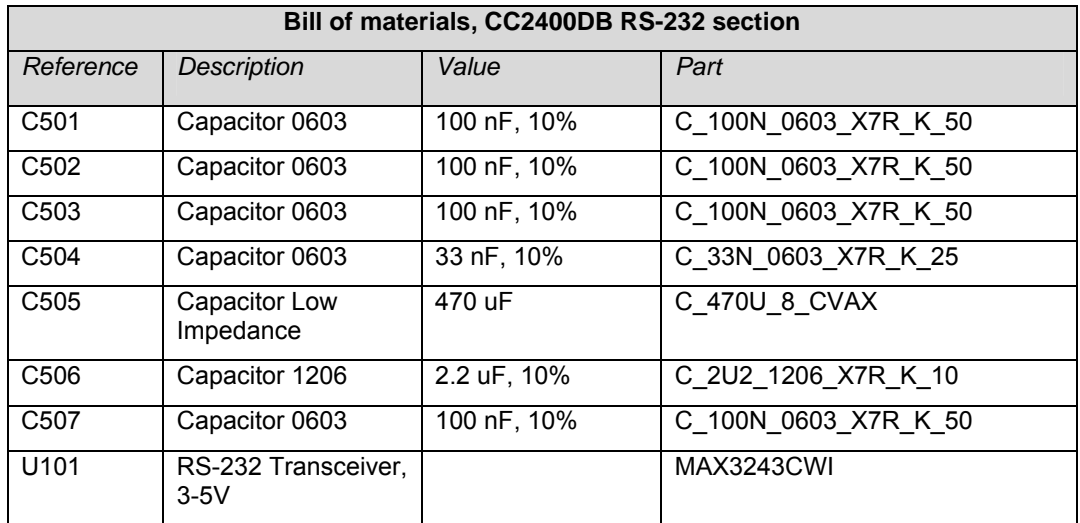

**Table 4: Bill of materials** 

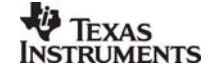

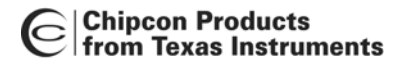

# **Using the CC2400DB Demonstration Board**

The CC2400DB Demonstration Board is designed to be useful for quick prototyping, and also for quick practical evaluation such as range testing.

Software can be programmed into the AVR microcontroller either using an external programmer such as the AVRISP programmer or using the serial port to communicate with the boot loader that is programmed into the MCU when the CC2400DB is shipped from the factory. If the boot loader is overwritten when using an external programmer, the AVR must be re-programmed with the boot loader before it is possible to program the AVR via the serial port again.

When shipped from the factory, the CC2400DB contains the boot loader and a simple example that will transmit a packet when a button is pressed, and blink a LED when a packet is received. This example is ideal for range testing, for instance.

#### **CC2400 Software download and evaluation using AVR Studio 4**

Use a serial cable connecting the serial interface of the CC2400DB to the serial port of a PC running AVR Studio and SmartRF® Studio. You can then use SmartRF<sup>®</sup> Studio to find all the RF parameters for the CC2400 and AVR Studio 4 to control the CC2400DB, development board.

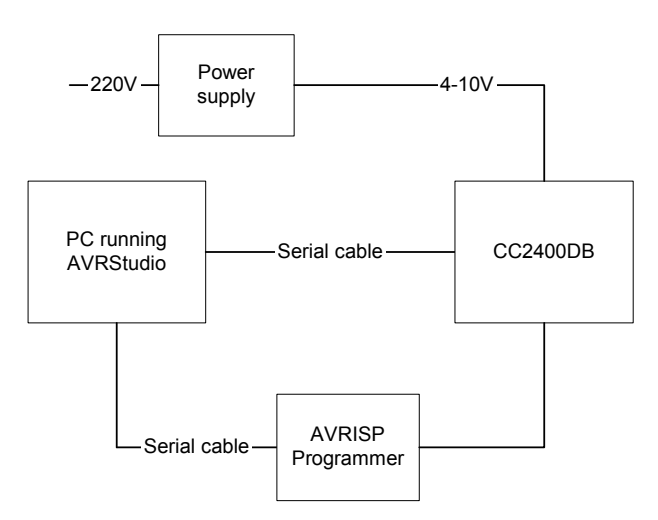

**Figure 12: Software download using AVR Studio 4** 

The CC2400DB demonstration board can be used for application software development. To download new application examples a PC must be communicating with CC2400DB running AVR Studio. AVR Studio can be downloaded free of charge from the world-wide-web.

The configuration of the processor fuses is only performed through the SPI interface using the AVRISP programmer and AVR Studio 4. The AVRISP fuse window is depicted in figure 13. The CC2400DB is configured with the following fuses enabled:

- 1. Boot Flash section size = 512 words Boot start address=\$0E00;[BOOTSZ=01]
- 2. Brown out detection level at VCC = 2.7 V
- 3. Internal RC oscillator at 8 MHz Start up time 6CK + 0 ms
- 4. Preserve EEPROM memory through the Chip Erase Cycle
- 5. Boot vector enabled (default address = \$0000)

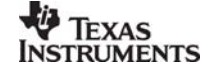

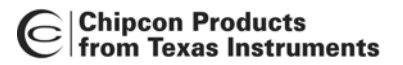

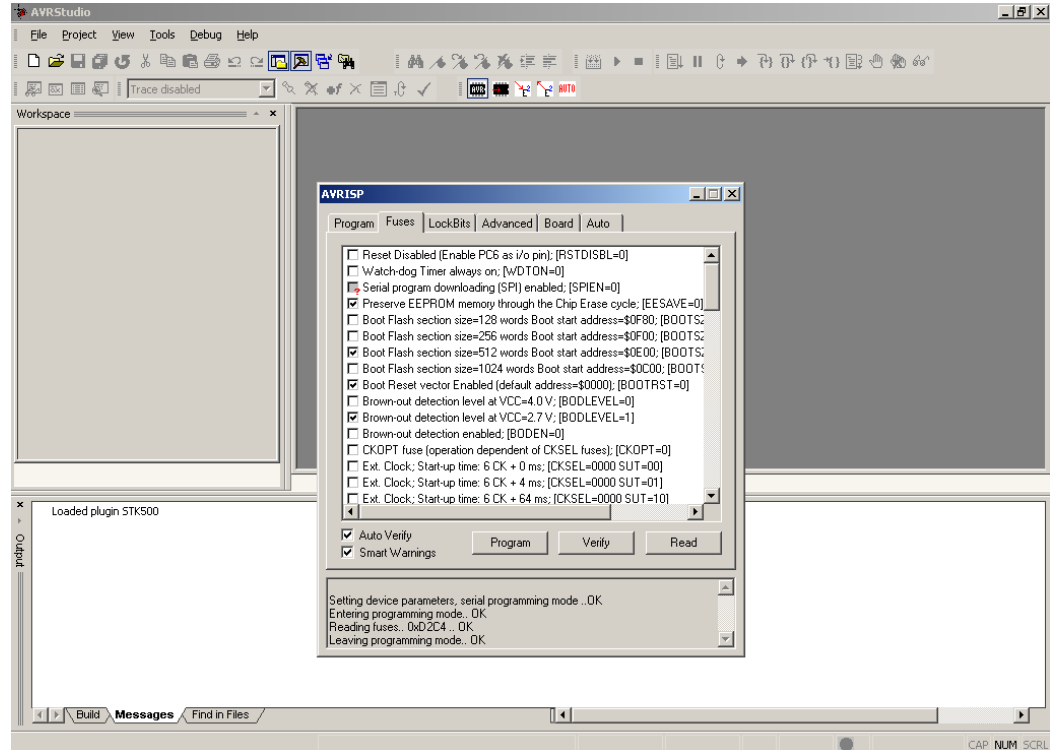

**Figure 13: AVR Studio AVRISP Fuses Window** 

#### **RC oscillator**

The internal RC oscillator is used as reference time base. The oscillator frequency is relatively independent of temperature and operating voltage. Its nominal frequency is 8 MHz. A calibration feature utilising a calibration word programmed into the microcontroller at the factory ensures that the oscillator frequency is equal from unit to unit. The calibration value is stored at a fixed location in the EEPROM of the processor.

#### **Microcontroller EEPROM mapping**

The following map shows the data location. To customize the CC2400DB for a different frequency, the EEPROM data can be replaced by new values found using the calibration software. Please contact Chipcon Technical Support.

Note:

If a different RC oscillator frequency is used, a new calibration must be performed for the desired frequency and stored at the correct location in EEPROM. The bootloader uses the RS-232, so by changing the frequency the bootloader must be reprogrammed with the correct baud setting for the frequency of choice. Please contact Chipcon Technical Support

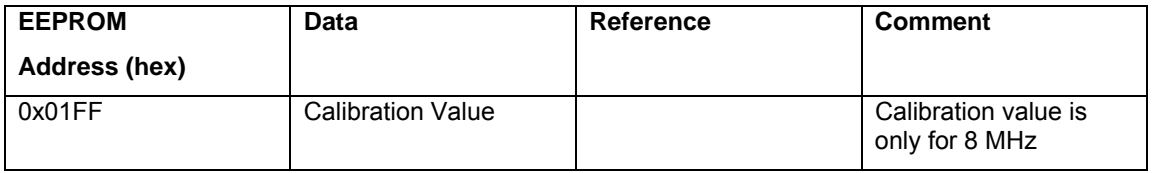

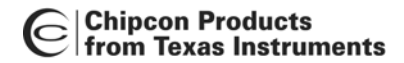

#### **Table 5: EEPROM memory map**

#### **In System Programming**

Using the AVRISP in-circuit programmer or similar devices, the microcontroller can be reprogrammed. The program code memory (flash) and the EEPROM can be reprogrammed.

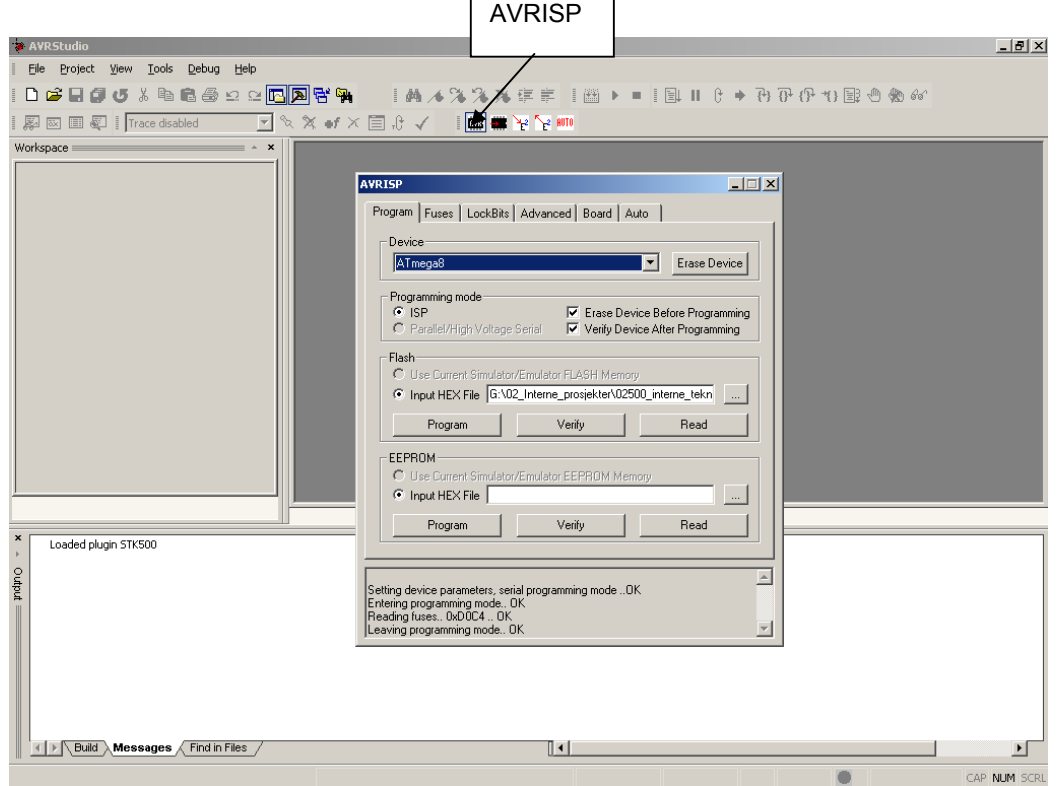

**Figure 14: AVRISP Program Window used to program flash or EEPROM** 

The device used for programming must be connected to the CC2400DB programming socket. The programming interface uses 4 signal lines. These four lines can be accessed at the 6-pin connector, P6. The pin out and description is listed in the table 5.

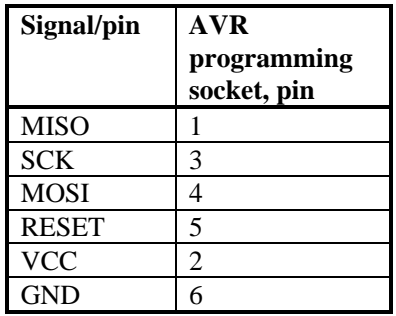

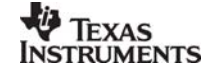

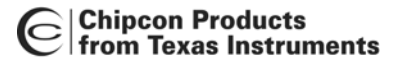

#### **Table 6: ISP header connector**

#### **Bootloader**

The CC2400DB is shipped with a bootloader. This loader communicates with AVR Studio. After reset the bootloader must have a way to determine to start program mode or to run the application software residing in the application code section of the flash. To start the bootloader the Joystick center push on CC2400DB is used to enter program mode. This button his held low after reset while starting the AVR Prog from the Tools menu in AVR Studio until the bootloader program window is loaded. See figure 15 and 16.

Step-by-Step procedure:

- 1. Connect the CC2400DB serial port to your PC COM port
- 2. Connect power to CC2400DB
- 3. Start AVR Studio
- 4. Select Tools from the menu (See figure 15)
- 5. Reset CC2400DB and hold the Joystick Center push button down after reset and start AVR Prog, bootloader will start (See figure 16)
- 6. Browse to find your application program \*.hex file
- 7. Click on the Flash Program to program the flash

#### **Important note:**

*If you should program the EEPROM please contact Chipcon Technical Support* 

- 8. Disconnect serial port
- 9. Reset CC2400DB
- 10. Start your application program

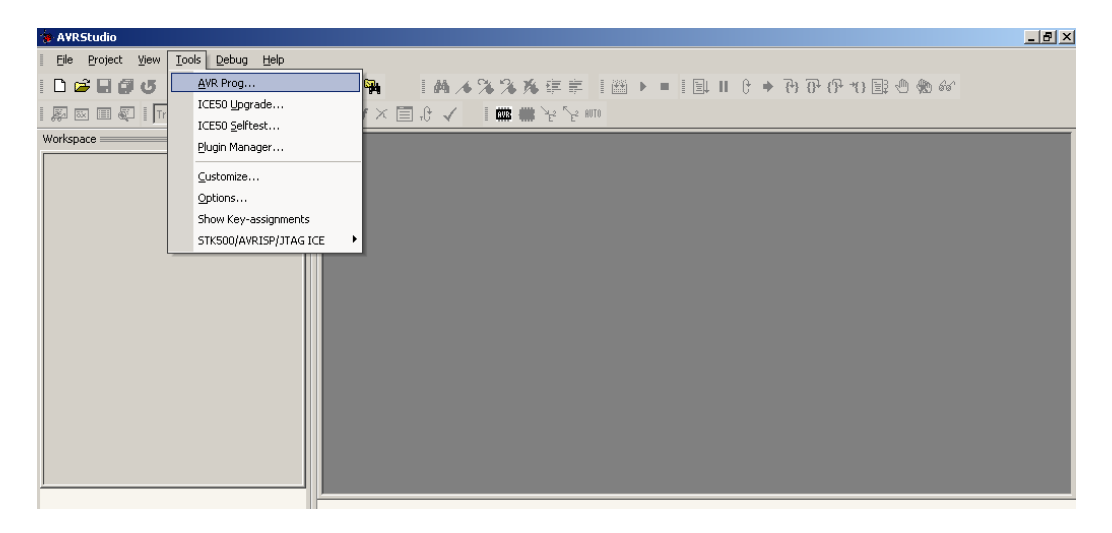

#### **Figure 15: Starting AVR Prog in AVR Studio**

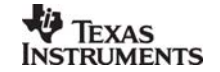

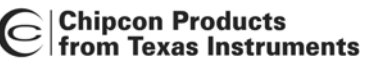

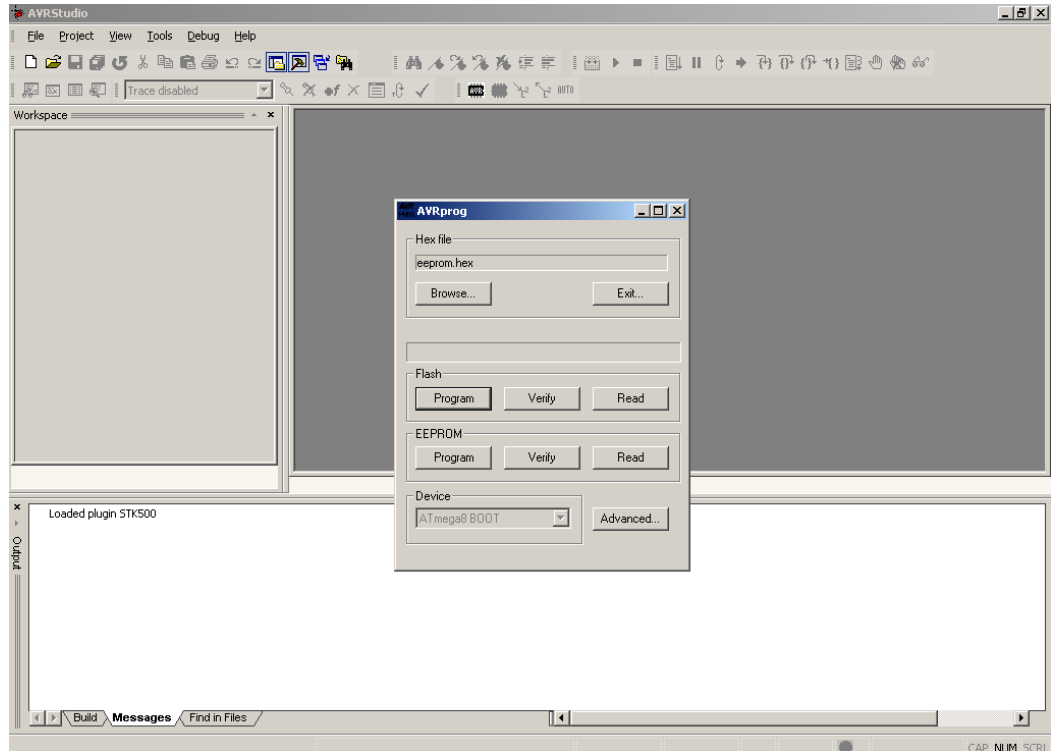

#### **Figure 16: AVRprog bootloader Window**

In the bootloader window the user can browse to the location of his application program and program the application code section of the flash with the new application. After programming is successful, reset the processor and the application code will start.

#### **Important:**

*If the AVRISP programmer is used to program examples, the bootloader will be deleted if no protection mode is applied to this section of the processor flash. The bootloader is modified source code from ATMEL AVR application note AVR109, Self programming and compiled with IAR Embedded Workbench.* 

#### **Introduction to examples provided with CC2400DB**

The CC2400 Development Environment for the development of CC2400 software applications is a combination of three tools, a text editor of choice e.g. (UltraEdit-32), a compiler/assembler/linker and software platform provided by the processor manufacturer. The CC2400 Development Environment is based on the "WinAVR", which is a software development tool. The WinAVR (pronounced "whenever") is a suite of open source software development tools for the Atmel AVR series of RISC microprocessors for the Windows platform. It includes the GCC compiler for C and C++. This tool provides a framework for most of the features supported by the Atmega8 microcontroller used with the CC2400DB Demonstration Board.

The text editor of choice is primarily a tool for editing C source, assembler and make files. However, it also provides syntax highlighting and other helpful functionality, such as a GUI with possibility of project management, and C function highlighting.

Since the compiler/assembler/linker is integrated into another tool the text editor must be configured with macros to support the make file provide with the for GCC compiler. More

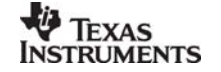

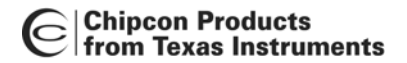

specifically the compiler converts one or more C source files into assembly code, which, together with any handwritten assembler files are fed to the assembler. The assembler then produces object files (machine code and binary data), which in turn are fed into the linker together with the libraries and include files. Finally, the linker isolates functions and variables that are actually used and produces an executable file in Intel HEX format that can be downloaded into the FLASH memory of the Atmega8 microcontroller

#### **Setting up a software project for CC2400**

Before the CC2400 Development Environment can generate any target software it needs a software project with consistent references to the actual target platform files is needed. These references can be specified in the target project workspace of your text editor. See figure 17.

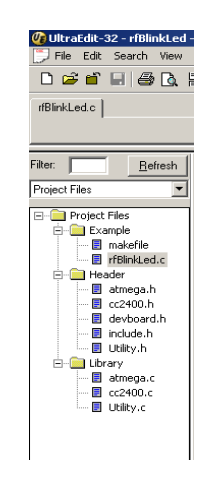

**Figure 17: Software project workspace** 

#### **Hardware Definition Files (HDF)**

The hardware definition files (include files) define the hardware registers, interrupt vector mapping and other hardware constants. They also include useful macros for the CC2400DB, and all definitions generally support the C language.

The following files are included as hardware definition files,

- atmega.h
- CC2400.h
- devboard.h
- Utility.h

#### **Hardware Library Files (HLF)**

To support quick and easy program development Chipcon provides a library of macros and functions that simplify hardware access to the CC2400 and the processor on the CC2400DB. The files implement a hardware abstraction interface for the user program. As a result the user program can access the e.g. microcontroller peripherals via function/macro calls without specific knowledge about the hardware details

The following files are included as hardware library files,

- atmega.c
- CC2400.c

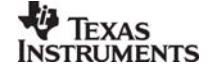

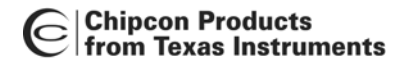

• Utility.c

#### **Configure output profile**

The CC2400 Development Environment "build process" generates an executable file according to the settings specified in the make file provided with the application examples and by using the macros configured in the text editor. To support the processor target the output file must be in the correct format.

With CC2400DB an RF link example is provided in the application code section of the processor flash. The example is called rfBlinkLed. The application program is controlled by the same push button as the bootloader, S2. See schematic layout for location of the button on the PCB. Instead of powering up the board with the bootloader the board should be powered up with the application code. The CC2400 is configured with default settings, buffered mode, and a data rate of 1 Mbps.

Use the S2 push button to start the application. You will see that if you have no receiver up and running the red LED will start to toggle. This means that you are not receiving acknowledge form the receiver and thus have no link.

#### **Data packet description**

The data packet consists of a preamble, synchronization word, length byte, flag byte and a data field. The length byte, flag byte and a fixed 10-byte payload are inserted by the application.

The preamble, synchronization word and CRC is generated and inserted in the package by CC2400. The data packet is shown in the figure 18.

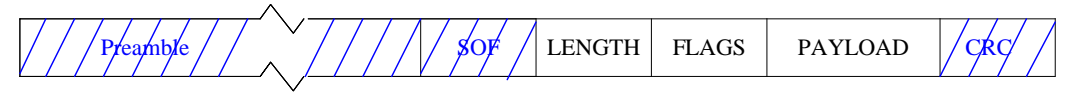

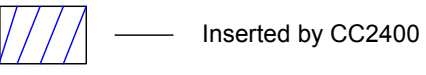

#### **Figure 18 The data packet used in the rfBlinkLed example**

#### **Data transmission protocol**

The data transmission protocol is very simple, only using packet acknowledgement (ACK).

When the receiver receives a data package, the packet type is checked for CRC. If the message is OK, it is shown on the green receiver LED, and an acknowledgement is sent as a reply. However, if an acknowledgement packet that is received by the transceiver originally transmitting, receival of the ACK is indicated on the yellow LED without any further reply. If no acknowledgement is received the red LED will toggle.

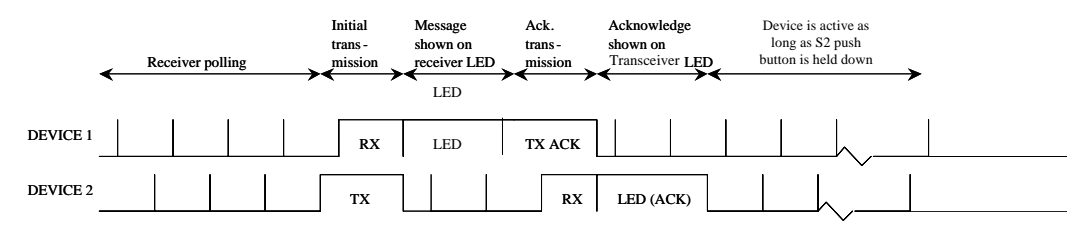

#### **Figure 19 Data Transmission Protocol**

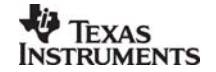

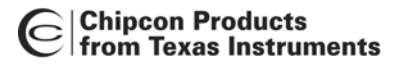

# **Troubleshooting**

#### **It does not work**

- Make sure that the power supply is connected to the correct pins on the power connector.
- Is the supply voltage correctly polarized? If not, the protection diode will prevent any current from flowing. + and – are indicated on the PCB. On the DC jack, the tip is + and the ring is  $-$ .

#### **I cannot program the AVR using the serial port**

• If you have programmed the AVR using an external programmer, you must use an external programmer to program the AVR with the bootloader before you can use the serial port to program the AVR again.

#### **References**

#### CC2400 Datasheet

Atmel Application note: AVR109 Self-programming (Bootloader for CC2400DBK is based on this application note)

http://www.atmel.com/dyn/general/tech\_doc.asp?doc\_id=8053

AVR Studio:

http://www.avrfreaks.net/Home/News/article.php?NewsID=457

Or

http://www.atmel.com/dyn/products/tools.asp?family\_id=607

WINAVR / AVR GCC:

http://www.avrfreaks.net/AVRGCC/index.php

#### **Document History**

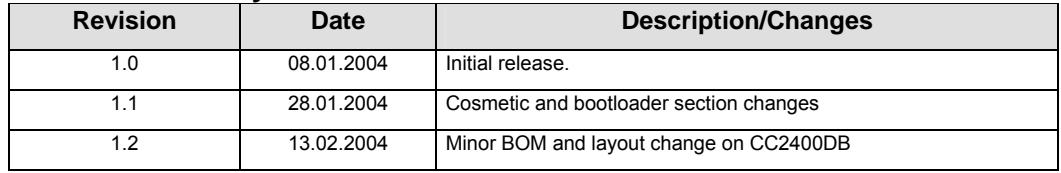

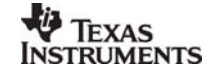

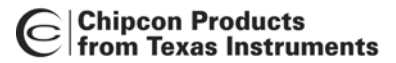

# **Address Information**

Web site: http://www.chipcon.com E-mail: wireless@chipcon.com Technical Support E-mail: support@chipcon.com Technical Support Hotline: +47 22 95 85 45

#### **Headquarters:**

Chipcon AS Gaustadalléen 21 NO-0349 Oslo NORWAY Tel: +47 22 95 85 44 Fax: +47 22 95 85 46 E-mail: wireless@chipcon.com

### **US Offices:**

Chipcon Inc., Western US Sales Office 19925 Stevens Creek Blvd. Cupertino, CA 95014-2358 USA Tel: +1 408 973 7845 Fax: +1 408 973 7257 Email: USsales@chipcon.com

### **Sales Office Germany:**

Chipcon AS Riedberghof 3 D-74379 Ingersheim **GERMANY** Tel: +49 7142 9156815 Fax: +49 7142 9156818 Email: Germanysales@chipcon.com

# **Sales Office Asia :**

Chipcon Asia Pasific 37F, Asem Tower 159-1 Samsung-dong, Kangnam-ku Seoul 135-798 Korea Tel: +82 2 6001 3888 Fax: +82 2 6001 3711 Email: Asiasales@chipcon.com

Chipcon Inc., Eastern US Sales Office 35 Pinehurst Avenue Nashua, New Hampshire, 03062 USA Tel: +1 603 888 1326 Fax: +1 603 888 4239 Email: eastUSsales@chipcon.com

Chipcon AS (Strategic Automotive Center) Hechtseestrasse 16 D-83022 Rosenheim **Germany** Tel: +49 8031 2227 660 Mobile: +49 172 8540 132 Fax: +49 8031 2227 661 Email: automotive@chipcon.com

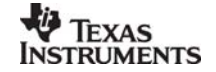